# helion. $p\not\!\!\!/\,\,\cdot$

#### > Idź do

- · Spis treści
- · Przykładowy rozdział

## Katalog książek

- · Katalog online
- · Zamów drukowany katalog

#### Twój koszyk

· Dodai do koszyka

#### Cennik i informacje

- · Zamów informacje o nowościach
- · Zamów cennik

#### Czytelnia

· Fragmenty książek online

#### > Kontakt

**Helion SA** ul. Kościuszki 1c 44-100 Gliwice tel. 032 230 98 63 e-mail: helion@helion.pl © Helion 1991-2010

# Informatyka Europejczyka. iĆwiczenia dla szkoły podstawowej, kl. IV-VI. Część II

Autorzy: Danuta Kiałka, Katarzyna Kiałka ISBN: 978-83-246-2593-2 Format: 195×260, stron: 136

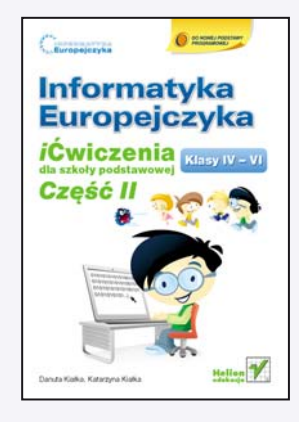

"Informatyka Europejczyka" to doskonały i kompletny zestaw edukacyjny, przygotowany przez dysponującego ogromnym doświadczeniem lidera na rynku książek informatycznych – wydawnictwo Helion. Podreczniki oraz inne pomoce naukowe należace do tej serii zostały opracowane w taki sposób, aby ich użytkownicy mogli nie tylko poszerzać swoją wiedzę, ale też szybko i skutecznie utrwalać nowe wiadomości. Proponowane przez nas rozwiązania szczególnie ważne sa właśnie dziś, gdy znajomość informatyki stała się kluczowa – bez niej nie sposób nadażyć za tempem rozwoju dowolnej dziedziny wiedzy i zrozumieć fundamentalnych zmian zachodzących na całym świecie.

Dwucześciowy zeszyt ćwiczeń stanowi uzupełnienie materiału zawartego w ksiażce "Informatyka Europejczyka. iPodręcznik dla szkoły podstawowej, kl. IV-VI" (opracowanej dla szkół, w których korzysta się z komputerów typu Mac). Zeszyt składa się z zadań o różnym stopniu trudności, dostosowanych do możliwości uczniów zarówno przecietnych, jak i bardzo zdolnych. Poprzez realizację ciekawych projektów, rozwiązywanie łamigłówek i zabawę bezstresowo wprowadza dzieci w świat informatyki, a ponadto pozwala im rozwinać własne talenty i zainteresowania. Mierzac się z kolejnymi zadaniami, uczniowie szybko poznają środowisko pracy, opanują podstawowe pojęcia oraz obsługę popularnych programów, nauczą się odpowiedzialnie korzystać z internetu, a także na bieżąco ugruntowują zdobytą wiedzę.

- Pierwsze terminy i pojęcia związane z komputerem i praca w sieci
- Podstawowe informacje o popularnych systemach operacyjnych
- Pliki i katalogi najważniejsze czynności
- Edycja tekstu i grafiki
- Komputer jako pomoc w edukacji i rozrywce
- Działania na arkuszu kalkulacyjnym
- Prezentacie multimedialne
- Internet jako źródło informacji
- Tworzenie prostych animacji
- "Informatyka Europejczyka" to:
	- gruntowne poznanie podstaw obsługi komputera i najczęściej używanych programów;
	- atrakcyjnie przekazywana wiedza, niezbędna do zrozumienia współczesnego świata:
	- kreatywne wykorzystanie dostępnych możliwości i proponowanie własnych rozwiazań.

# Spis treści

Drogi Uczniu! /5 Drogi Nauczycielu! /7

#### **Rozdział 1. Arkusz kalkulacyjny /9**

- 1.1. Pierwsze kroki w arkuszu /9
- 1.2. Proste zastosowania /16
- 1.3. Tworzenie prostego wykresu /24
- 1.4. Ustawienie wydruku, wydruk gotowych prac /27
- 1.5. Podsumowanie /32

#### **Rozdział 2.**

#### **Prezentacja multimedialna /34**

- 2.1. Prezentacja multimedialna wprowadzenie /34
- 2.2. Tworzenie prostej prezentacji /38
- 2.3. Samodzielnie tworzymy prezentację na zadany temat cz.  $1 / 47$
- 2.4. Samodzielnie tworzymy prezentację na zadany temat  $-$  cz. II /49
- 2.5. Samodzielnie tworzymy prezentację na zadany temat  $-$  cz. III /51
- 2.6. Realizacja projektu /54
- 2.7. Podsumowanie /57

#### **Rozdział 3.**

**Internet jako źródło informacji /59**

- 3.1. Internet wprowadzenie /59
- 3.2. Poznajemy zasoby internetu /64
- 3.3. Poznajemy zasoby internetu ćwiczenia  $/67$
- 3.4. Komunikowanie się za pomocą komputera /71
- 3.5. Komunikowanie się za pomocą komputera ćwiczenia  $/73$
- 3.6. Opracowanie materiałów do prezentacji w dokumencie tekstowym i prezentacji multimedialnej /76
- 3.7. Opracowanie materiałów do prezentacji w dokumencie tekstowym — ćwiczenia /77
- 3.8. Opracowanie i wydruk przygotowanych dokumentów /78
- 3.9. Prezentacja i omówienie przygotowanych prac /79
- 3.10. Realizacja projektu /81
- 3.11. Podsumowanie /83

#### **Rozdział 4.**

**Komputer w naszym otoczeniu /86**

- 4.1. Poznajemy zastosowania komputerów /86
- 4.2. Poznajemy urządzenia elektroniczne /88
- 4.3. Komputery wokół nas omówienie /91
- 4.4. Komputery wokół nas opracowanie dokumentu tekstowego /92
- 4.5. Prezentacja i omówienie przygotowanych zadań /93
- 4.6. Podsumowanie /94

#### **Rozdział 5.**

**Tworzymy prostą animację /96**

- 5.1. Uruchomienie i opis programu wprowadzenie /96
- 5.2. Opracowanie prostego projektu /100
- 5.3. Samodzielnie tworzymy projekt cz. I /103
- 5.4. Samodzielnie tworzymy projekt  $-$  cz. II /108
- 5.5. Podsumowanie /113

#### **Dodatek A**

**Powtórzenie i utrwalenie wiadomości /115**

- A.1. Pytania utrwalające / 115
- A.2. Ćwiczenia utrwalające /118
- A.3. Przygotowanie wspólnego projektu / 122
- A.4. Opracowanie i wydruk materiałów do prezentacji projektu /126
- A.5. Prezentacja i omówienie prac /126

A.6. Podsumowanie /127

Bibliografia /129

# **Rozdział 1.** Arkusz kalkulacyjny

#### **Liczba godzin 6**

- 1.1. Pierwsze kroki w arkuszu
- 1.2. Proste zastosowania
- 1.3. Tworzenie prostego wykresu
- 1.4. Ustawienia wydruku, wydruk gotowych prac
- 1.5. Podsumowanie

# 1.1. Pierwsze kroki w arkuszu **Liczba punktów**

#### **Ćwiczenie 1.**

Do czego służy **arkusz kalkulacyjny**?

## **Ćwiczenie 2.**

Podaj nazwę **arkusza kalkulacyjnego** dostępnego na Twoim szkolnym komputerze.

...........................................................................................

# **Ćwiczenie 3.**

W jaki sposób należy uruchomić program *Numbers* z pakietu *iWork* (lub *NeoOffice Calc*)? Wymień kolejne czynności.

...........................................................................................

........................................................................................... ........................................................................................... ............................................................. ............................................................. .............................................................

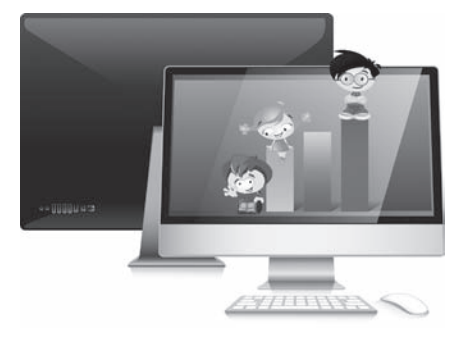

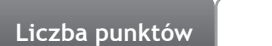

...........................................................................................

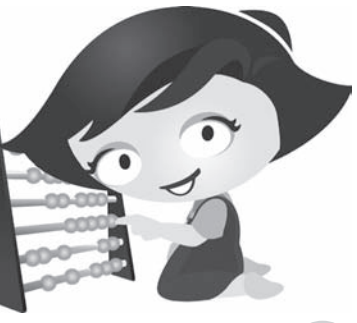

#### **Ćwiczenie 4.**

W jaki sposób prawidłowo zamykamy poznane arkusze kalkulacyjne?

........................................................................................... ........................................................................................... ........................................................................................... ...........................................................................................

#### **Ćwiczenie 5.**

Czy na podstawie *ikony* potrafisz rozpoznać plik zawierający arkusz kalkulacyjny? Jeśli tak, to narysuj ją. Jeśli nie, poproś nauczyciela o pomoc.

#### **Ćwiczenie 6.**

Opisz elementy okien arkuszy kalkulacyjnych *Numbers* z pakietu *iWork* i *NeoOffice Calc*. Wyjaśnij przeznaczenie poszczególnych składników (podręcznik, str. 218, rysunek 7.4 oraz str. 219, rysunek 7.5).

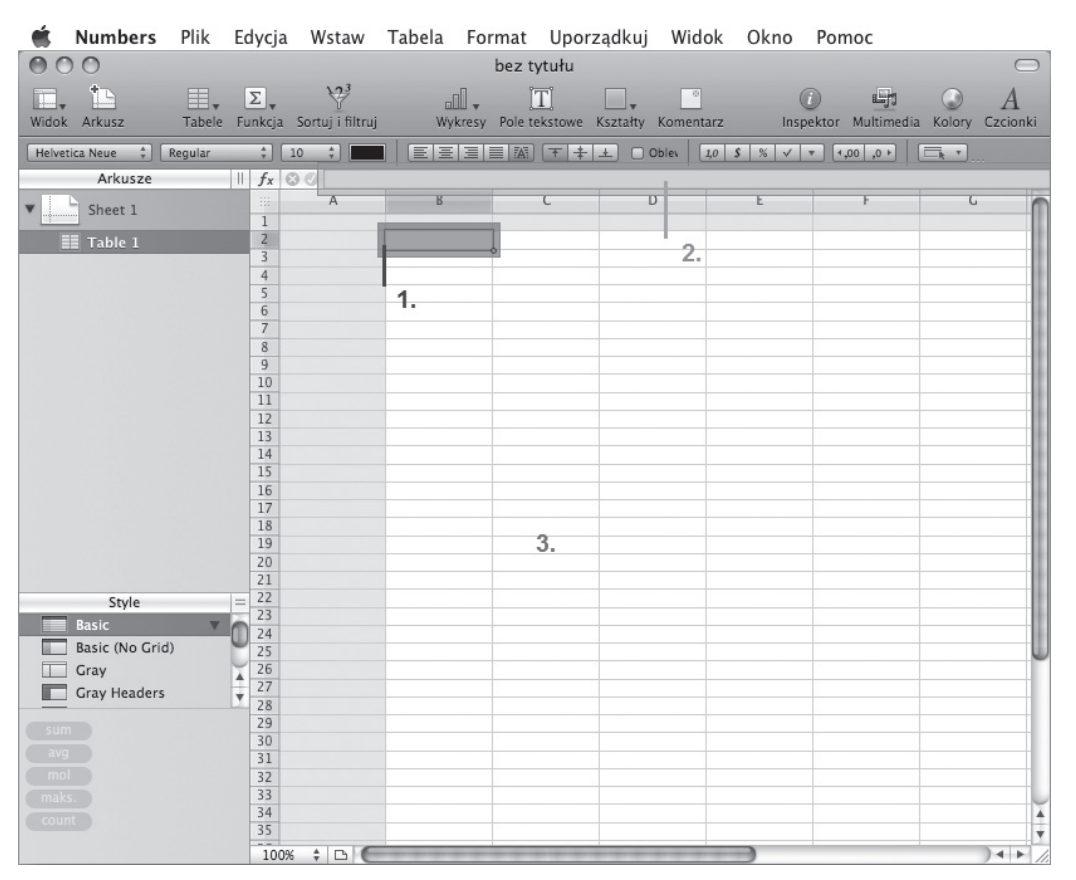

**Rysunek 1.1.**

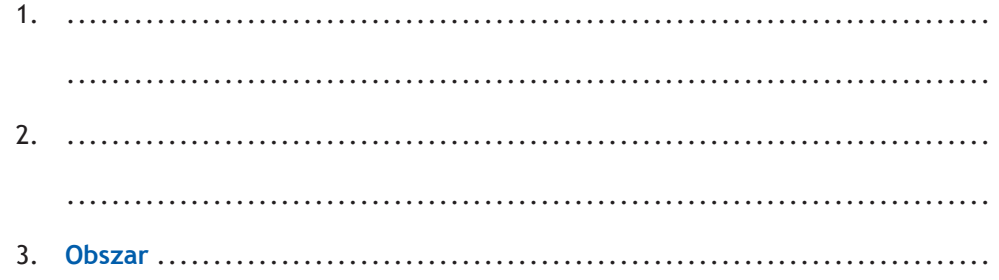

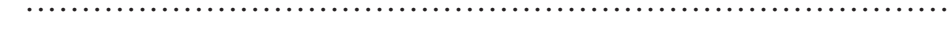

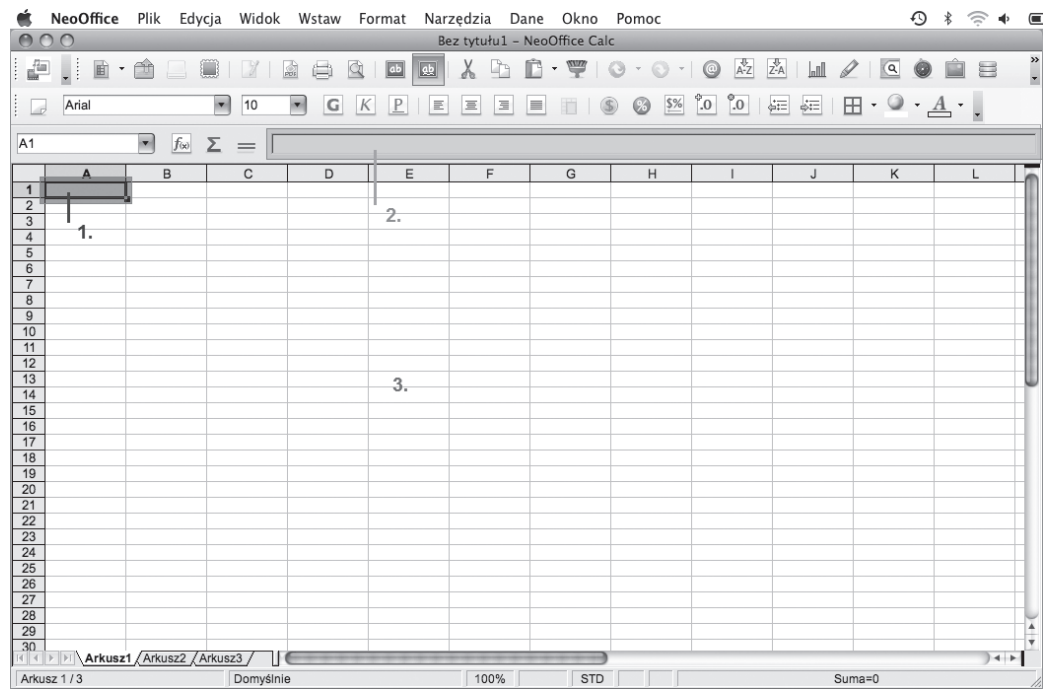

Rysunek 1.2.

 $\overline{a}$ 

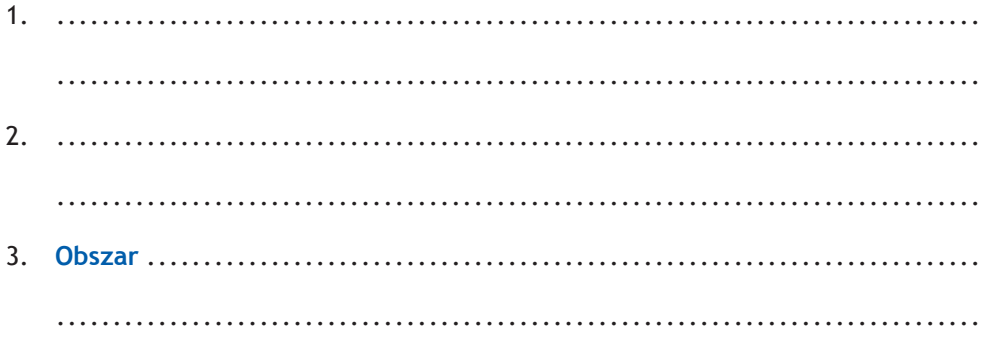

Porównaj oba programy. Co zauważyłeś?

#### **Ćwiczenie 7.**

Narysuj najczęściej używane przyciski arkusza kalkulacyjnego i opisz ich przeznaczenie. Porównaj oba programy.

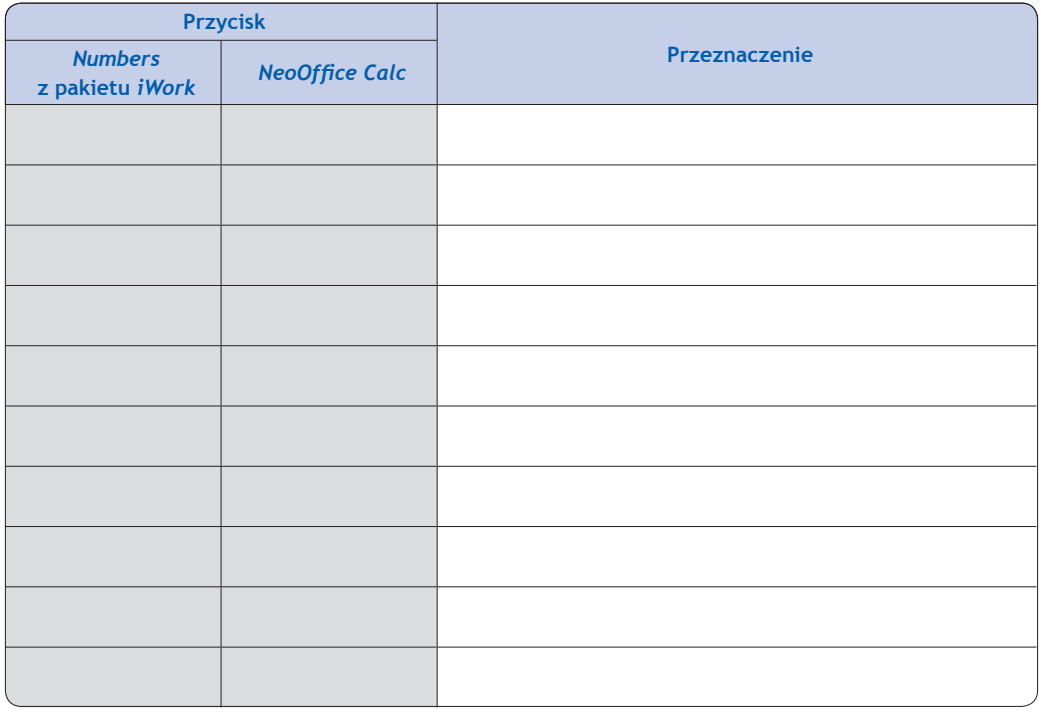

#### **Ćwiczenie 8.**

Na rysunku 1.3 zaznacz podane elementy. Podaj przykłady.

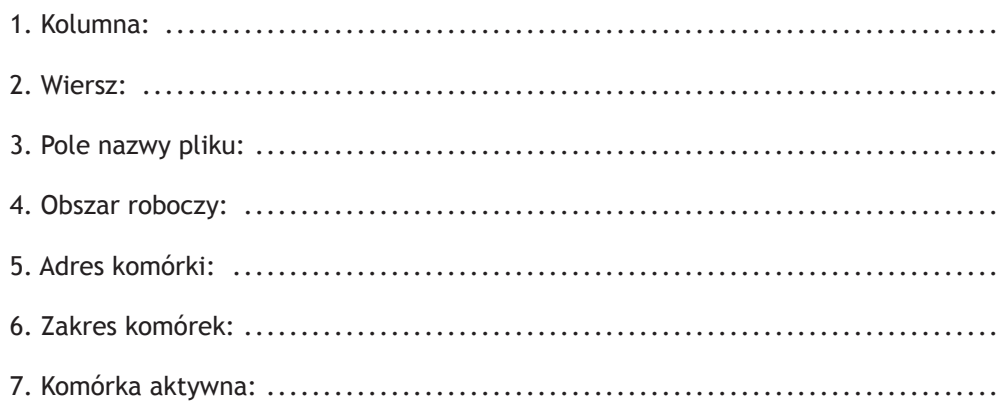

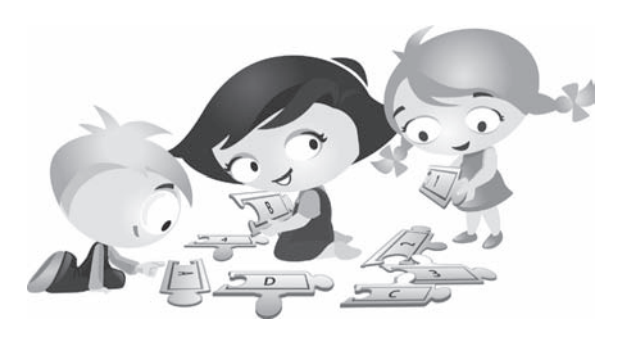

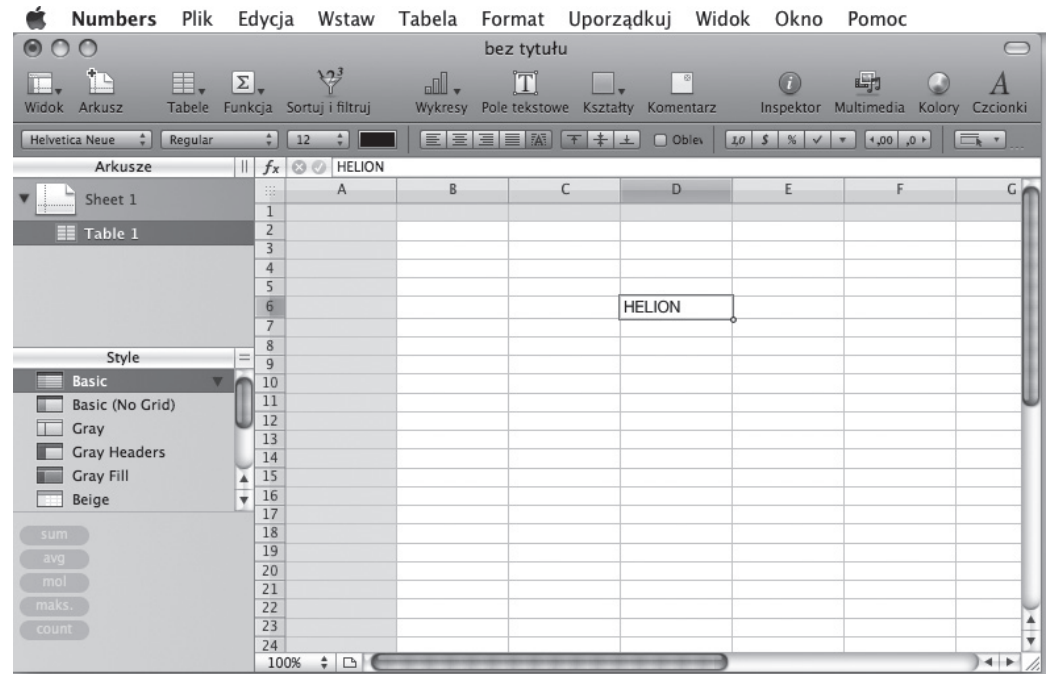

**Rysunek 1.3.**

## **Ćwiczenie 9.**

Podaj przykład dowolnej poprawnej **formuły**. ...........................................

## **Ćwiczenie 10.**

Zaproponuj kilka przykładów działań arytmetycznych. Uzupełnij tabelkę, następnie wykonaj działania w arkuszu kalkulacyjnym dostępnym na Twoim szkolnym komputerze.

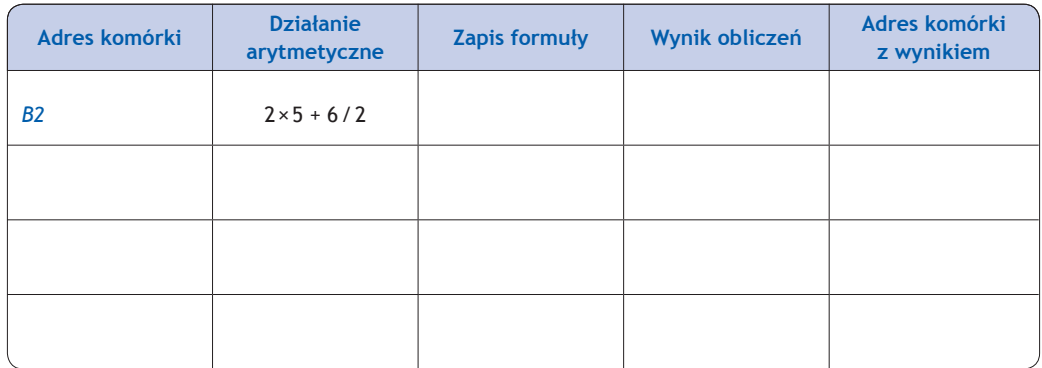

#### **Ćwiczenie 11.**

Aby usunąć informacje z komórki, należy:

- ....................................................................................
- ....................................................................................

#### **Ćwiczenie 12.**

Aby poprawić informację w komórce, należy:

- ....................................................................................
- ....................................................................................
- ....................................................................................

#### **Ćwiczenie 13.**

Dokończ zdania.

Aby tekst wprowadzony do komórki *A1* był zawsze widoczny, należy zwiększyć .........

.......................... kolumny. Aby zmienić szerokość kolumny za pomocą myszy,

należy wskaźnik myszy ustawić ................................. , następnie ............

............................................. Podobnie postępujemy w przypadku zmiany

wysokości wiersza, z tą różnicą, że wskaźnik myszy ustawiamy między dwoma wierszami.

#### **Ćwiczenie 14.**

Aby zmienić szerokość kolumny, korzystając z menu, należy:

• ....................................................................................

• ....................................................................................

#### **Ćwiczenie 15.**

Aby zmienić wysokość wiersza, korzystając z menu, należy:

• .................................................................................... • ....................................................................................

#### **Ćwiczenie 16.**

Zwiększ szerokość kolumny *A* do takich rozmiarów, aby w komórce *A1* zmieścił się cały tekst *Wyrównywanie tekstu do dolnej krawędzi komórki*. Opisz w punktach, jak należy to zrobić.

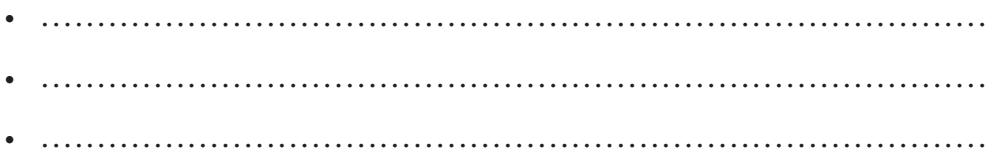

#### **Ćwiczenie 17.**

Uruchom arkusz kalkulacyjny i nie używając klawiszy strzałek, ustaw wskaźnik komórki w:

- komórce *K49*; • komórce znajdującej się na przecięciu ostatniego wiersza i ostatniej kolumny arkusza (podaj jej adres: ................................................................ );
- komórce znajdującej się na przecięciu ostatniego wiersza i pierwszej kolumny arkusza (podaj jej adres: ........................................................ );
- komórce znajdującej się na przecięciu pierwszego wiersza i ostatniej kolumny arkusza (podaj jej adres: ........................................................ ).

Następnie ustaw wskaźnik komórki w komórce *A1* i za pomocą:

• klawisza *Page Down* przejdź do ostatniego wiersza arkusza (podaj jego adres:

.................................................................................. );

• klawisza *strzałka w prawo* przejdź do ostatniej kolumny arkusza (podaj jej adres:

.................................................................................. ).

#### **Ćwiczenie 18.**

W nowym arkuszu wykonaj następujące czynności:

- do komórki *A1* wprowadź tekst ARTYKUŁY;
- do komórki *B1* wprowadź tekst CENY;
- do komórek *A2*...*A5* wprowadź teksty: zeszyt, długopis, podręczniki, tenisówki;
- zapisz arkusz w swoim katalogu w pliku o nazwie *cw1*, zakładając jednocześnie katalog *OBLICZENIA*.

Zamknij plik, zapisując go pod nazwą *zakupy* w katalogu *OBLICZENIA*, ale **nie** zamykaj jednocześnie arkusza kalkulacyjnego.

#### **Ćwiczenie 19.**

W nowym arkuszu wykonaj następujące czynności:

- do komórek *A1* ... *A100* wprowadź kolejne liczby od 1 do 100;
- do komórek *C1* ... *C25* wprowadź kolumnę samych jedynek;
- do komórek *E1* ... *E12* wprowadź kolejne dni tygodnia, rozpoczynając od poniedziałku;
- do komórek *G1* ... *G12* wprowadź kolejne miesiące roku, rozpoczynając od stycznia.

Zamknij arkusz, zapisując go pod nazwą *wyliczanki* w katalogu *OBLICZENIA*.

# 1.2. Proste zastosowania **Liczba punktów**

#### **Ćwiczenie 1.**

W nowym arkuszu zastosuj cieniowanie komórek z rysunku 1.4.

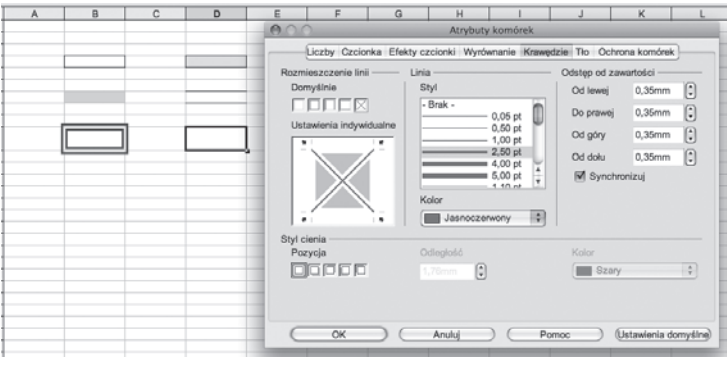

**Rysunek 1.4.**

Zamknij arkusz, zapisując go w pliku o nazwie *cieniowanie* w katalogu *OBLICZENIA*.

#### **Ćwiczenie 2.**

W nowym arkuszu zastosuj formatowanie tekstu, jak na rysunku 1.5.

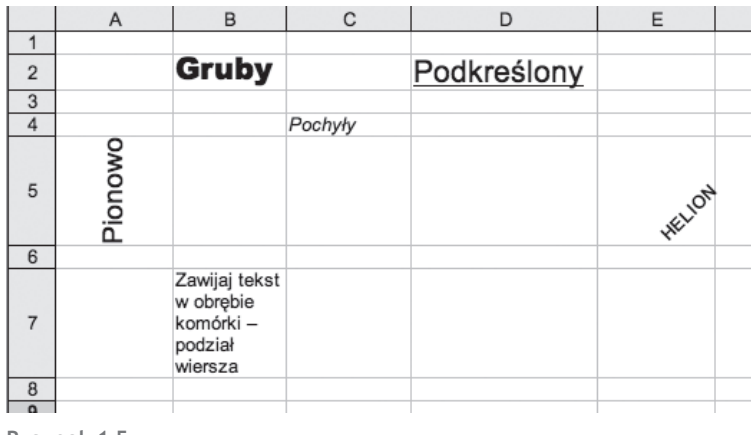

**Rysunek 1.5.**

Zamknij arkusz, zapisując go w pliku o nazwie *tekst* w katalogu *OBLICZENIA*.

#### **Ćwiczenie 3.**

Poniższe polecenia wykonaj w nowym arkuszu.

- Do komórki *D3* wpisz imię Zuzia.
- Do komórki *D4* wpisz imię Martynka.
- Do komórki *D5* wpisz liczbę 8.
- Do komórki *D6* wpisz liczbę 16.

Powiedz, jak arkusz kalkulacyjny wyrównuje tekst, a jak liczby wpisane w komórkach.

• Do komórki *F3* wpisz liczbę 5,25.

- Do komórki *F4* wpisz liczbę 31,6.
- Do komórki *F5* wpisz 31.6.
- Do komórki *F6* wpisz 66.22.

Powiedz, które z wpisanych wartości program potraktował jako tekst, a które jako liczby. Zamknij arkusz, nie zapisując go na dysku.

#### **Ćwiczenie 4.**

Wykonaj polecenia w nowym arkuszu.

- Do komórki *B5* wpisz formułę =2+3.
- Naciśnij klawisz *Enter*.
- Ustaw kursor ponownie w komórce *B5*.

Powiedz, co widzisz w komórce, a co na pasku formuły.

- Do komórki *B6* wpisz formułę =C3.
- Naciśnij klawisz *Enter*.

Powiedz, jaka wartość pojawiła się w komórce *B6*. Zamknij arkusz, nie zapisując go na dysku.

#### **Ćwiczenie 5.**

Wykonaj w nowym arkuszu dowolne działania arytmetyczne na konkretnych liczbach, na przykład:

= (14 + 16)/5; = (125 − 25)/(6,4 + 3,6); ................................................

**WSKAZÓWKA** 

W formułach używaj tylko nawiasów zwykłych (okrągłych).

#### **Ćwiczenie 6.**

Uruchom program *Numbers* i wykonaj działania. Wyniki wpisz do odpowiednio przygotowanej tabeli w arkuszu.

• Od sumy liczb 122,205 i 0,488 odejmij 10,24.

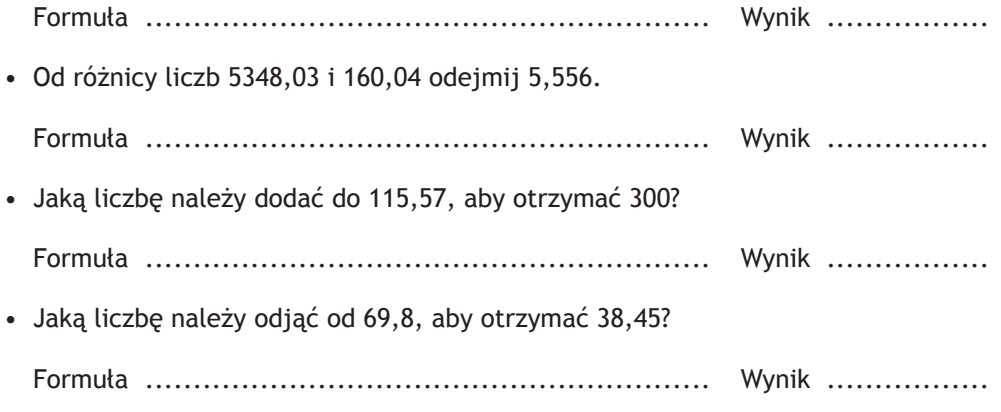

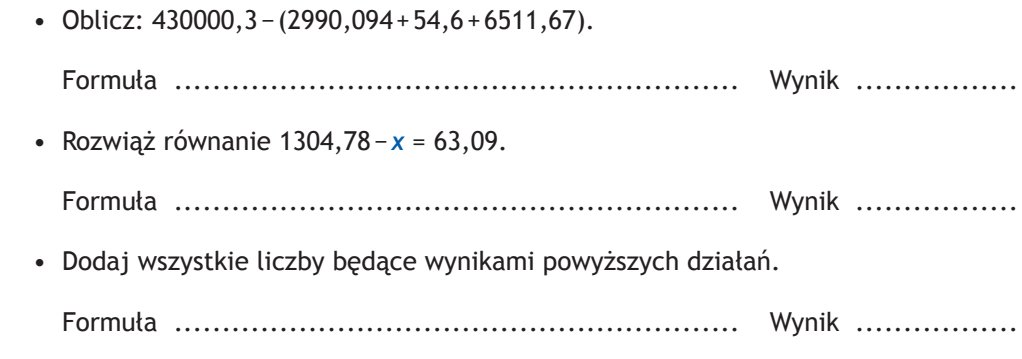

Zapisz arkusz w pliku o nazwie *działania* w katalogu *OBLICZENIA*.

#### **Ćwiczenie 7.**

Narysuj prostokąt o obwodzie 12 cm, w którym długości boków są liczbami całkowitymi. Oznacz jego wierzchołki wielkimi literami. Wypisz pary boków tego prostokąta, które są do siebie:

- równoległe ........................................................................
- prostopadłe .......................................................................

Ile możesz narysować różnych prostokątów spełniających podane w ćwiczeniu warunki?

...........................................................................................

Korzystając z arkusza kalkulacyjnego, oblicz pola narysowanych prostokątów.

Formuła do obliczania pola prostokąta: .................................................

Zapisz arkusz w pliku o nazwie *pole* w katalogu *OBLICZENIA*.

## **Ćwiczenie 8.**

Przyjmując, że wymiana pokoleń następuje co 30 lat, oblicz, ile pokoleń minęło od Mieszka I.

Obliczenia:

........................................................................................... ........................................................................................... ........................................................................................... ........................................................................................... ........................................................................................... Wynik: .......................... Podaj formułę: ..........................................................................

Zapisz arkusz w pliku o nazwie *pokolenie* w katalogu *OBLICZENIA*.

# **Ćwiczenie 9.**

W nowym arkuszu wprowadź do komórek *A1:A5* dowolne liczby, następnie ustaw wskaźnik myszy w komórce *A6* i wykonaj działanie:

 $=$  SUMA (A1:A4) / A5

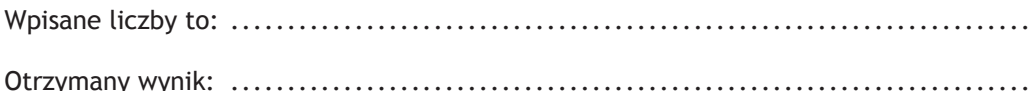

# **Ćwiczenie 10.**

Otwórz plik *cw1* z katalogu *OBLICZENIA*. Wykorzystując przycisk *Autosumowanie* lub korzystając z funkcji *SUMA*, wykonaj obliczenia jak na rysunku 1.6.

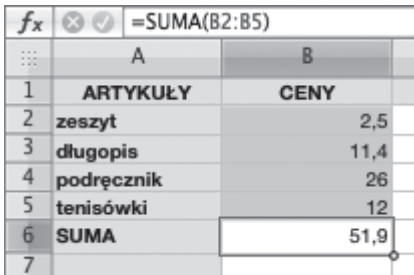

**Rysunek 1.6**

Zapisz plik ze zmianami pod tą samą nazwą.

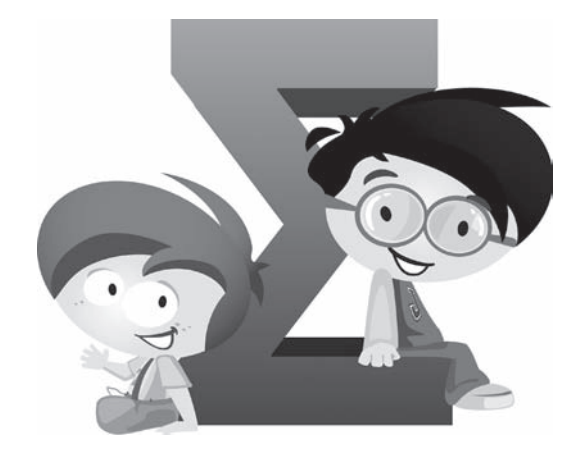

#### **Ćwiczenie 11.**

W nowym arkuszu podaj liczbę *π* w zaokrągleniu do dwóch, czterech i sześciu miejsc po przecinku.

• ...................... • ...................... • ......................

Zapisz arkusz w pliku o nazwie *pi* w katalogu *OBLICZENIA*.

#### **Ćwiczenie 12.**

W nowym arkuszu wykonaj obliczenia podane w kolumnie *Wyrażenie*. Do tabeli na rysunku 1.7 wpisz formułę (kolumna *Formuła*) i podaj wartość wyrażenia (kolumna *Wartość*).

| Formuła | Wartość |
|---------|---------|
| $=$     |         |
| $=$     |         |
| $=$     |         |
|         |         |

**Rysunek 1.7.**

Zapisz arkusz w pliku o nazwie *formuły z liczb* w katalogu *OBLICZENIA*.

#### **Ćwiczenie 13.**

W nowym arkuszu wprowadź do komórki *A1* nazwę miejscowości, w której mieszkasz, a następnie skopiuj ją (dowolną metodą) do komórek *B1:D1*.

#### **Ćwiczenie 14.**

Na czym polega szybkie kopiowanie zawartości komórek?

........................................................................................... ........................................................................................... ...........................................................................................

#### **Ćwiczenie 15.**

W nowym arkuszu oblicz średnią z kwadratów pierwszych dziesięciu liczb pierwszych. Obliczenia:

........................................................................................... ........................................................................................... ........................................................................................... ........................................................................................... ........................................................................................... Wynik: .........................

Podaj formułę: ..........................................................................

Zapisz arkusz w pliku o nazwie *średnia* w katalogu *OBLICZENIA*.

#### **Ćwiczenie 16.**

Ćwiczenie wykonaj w nowym arkuszu. Oblicz wartości wyrażeń z kolumny *D*, wpisując odpowiednie formuły w kolumnie *E*. W formułach tych zamiast liczb użyj adresów komórek. Po wykonaniu obliczeń zmień wartości w obszarze *B2:C3*. Sprawdź rezultat.

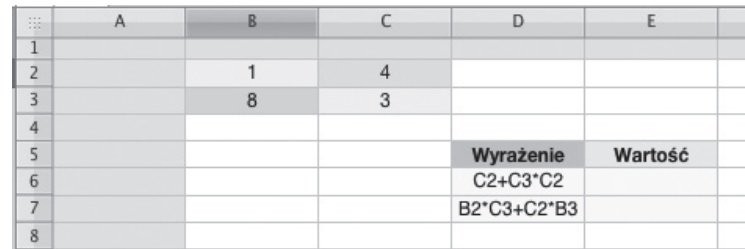

**Rysunek 1.8.**

Zapisz arkusz w pliku o nazwie *formuły z adresów* w katalogu *OBLICZENIA*.

#### **Ćwiczenie 17.**

Uzupełnij tabelę. W nowym arkuszu wprowadź dane dotyczące powierzchni kontynentów. Posortuj kontynenty według powierzchni od największej do najmniejszej według kolumny *Powierzchnia w mln km kwadratowych*.

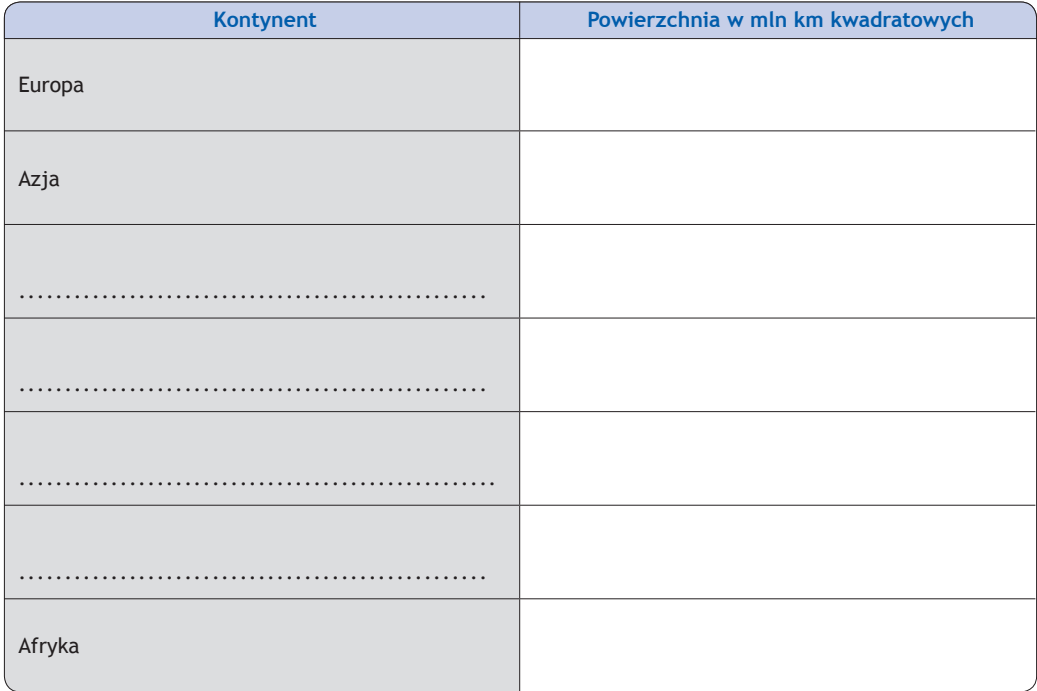

Zapisz uzupełnioną tabelę w pliku o nazwie *kontynenty* w swoim katalogu *OBLICZENIA*.

#### **Ćwiczenie 18.**

Wyjaśnij, co należy zrobić, aby wydrukować tabelę z pliku *cw1*. Jak ustawić obszar wydruku?

........................................................................................... ........................................................................................... ........................................................................................... ........................................................................................... ........................................................................................... ...........................................................................................

#### **Ćwiczenie 19.**

W tabelce znajdują się wyniki pomiaru temperatury powietrza w pierwszej dekadzie czerwca (dekada to 10 dni). Wprowadź dane do nowego arkusza i oblicz średnią temperaturę.

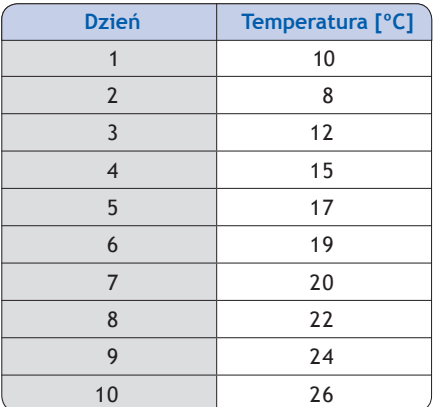

Arkusz zapisz w pliku o nazwie *temperatura* w katalogu *OBLICZENIA*.

#### **Ćwiczenie 20.**

Uporządkuj rosnąco dane w tabeli z pliku *temperatura*. Wyjaśnij, jak to zrobiłeś.

........................................................................................... ........................................................................................... ...........................................................................................

Zapisz plik ponownie, nie zmieniając jego nazwy.

## **Ćwiczenie 21.**

W nowym arkuszu opracuj tabelę wyników biegu na 60 m uczniów klas szóstych.

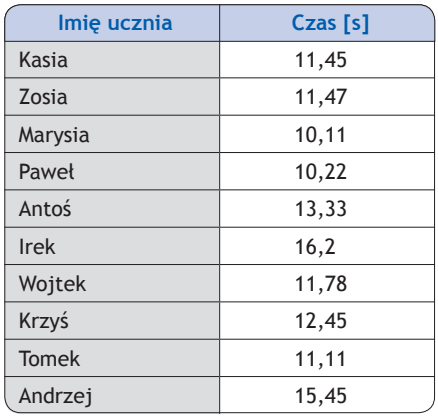

W jakiej kolejności uczniowie dobiegli do mety? Uporządkuj dane. Tabelę sformatuj przy użyciu polecenia *Formatuj jako tabelę*. Zapisz ją w pliku o nazwie *biegi* w katalogu *OBLICZENIA*.

## **Ćwiczenie 22.**

Ćwiczenie wykonaj w nowym arkuszu. Przygotuj tabelę przedstawiającą długości granic Polski z poszczególnymi państwami podane w kilometrach. Informacje znajdziesz w internecie lub encyklopedii. Uporządkuj dane malejąco. Tabelę sformatuj przy użyciu polecenia *Formatuj jako tabelę*. Zapisz ją w pliku o nazwie *granica* w katalogu *OBLICZENIA*.

## **Ćwiczenie 23.**

Tabela zawiera zużycie wody w ciągu miesiąca w poszczególnych rodzinach.

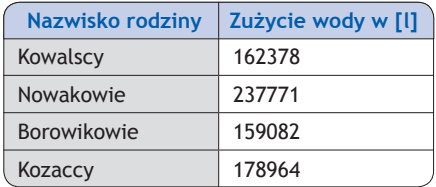

Przepisz ją w nowym arkuszu. Napisz, która rodzina zużyła najmniej, a która najwięcej wody. Oblicz średnie zużycie wody dla tych rodzin, wykorzystując odpowiednią funkcję. Tabelę sformatuj przy użyciu polecenia *Formatuj jako tabelę*. Zapisz ją w pliku o nazwie *woda* w katalogu *OBLICZENIA*. Jak oceniasz wielkość zużycia wody w wymienionych gospodarstwach? Sprawdź, ile wody zużywa się w Twoim domu w ciągu miesiąca. Porównaj i omów wyniki z kolegami i koleżankami w klasie.

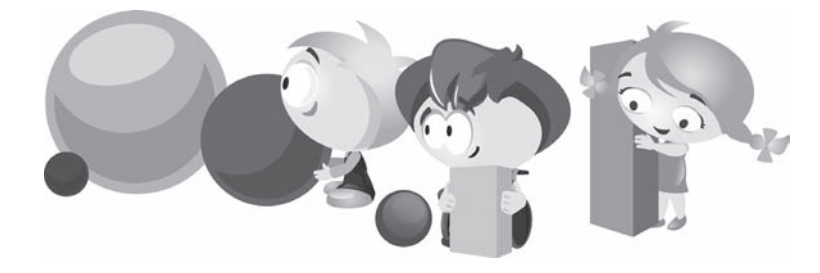